# 1-1 店POWERとは

店POWERは、商品情報や画像を利用して棚割を作成し、「棚割の分析改善」 「店舗への作業指示書の発行」 「プライスカード発行や自動発注システムなどへの陳列データの連携」を行ない、棚割を中心にした各業務の効率化、 レベルアップするためのシステムです。

取引先システムともデータの互換性があるため、スムーズに提案を受けつつ自社主導で棚割を管理できます。

# 店POWERに必要なデータについて

店POWERで棚割を管理するために必要なデータの中から代表的なものを解説します。

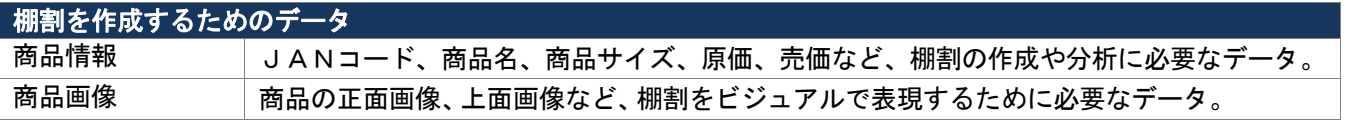

商品情報 商品画像

例)<br>商品情報

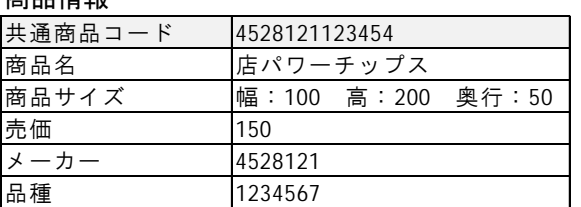

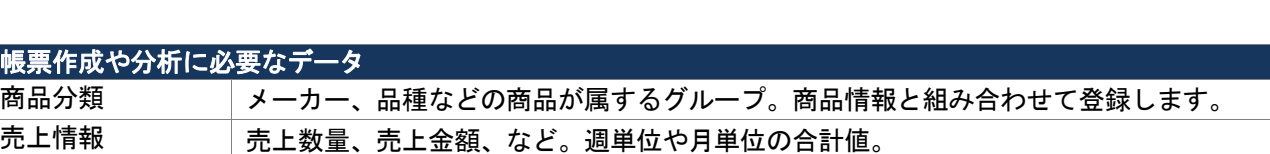

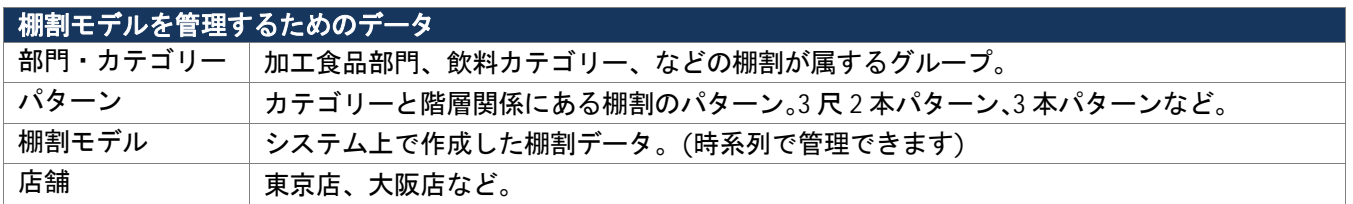

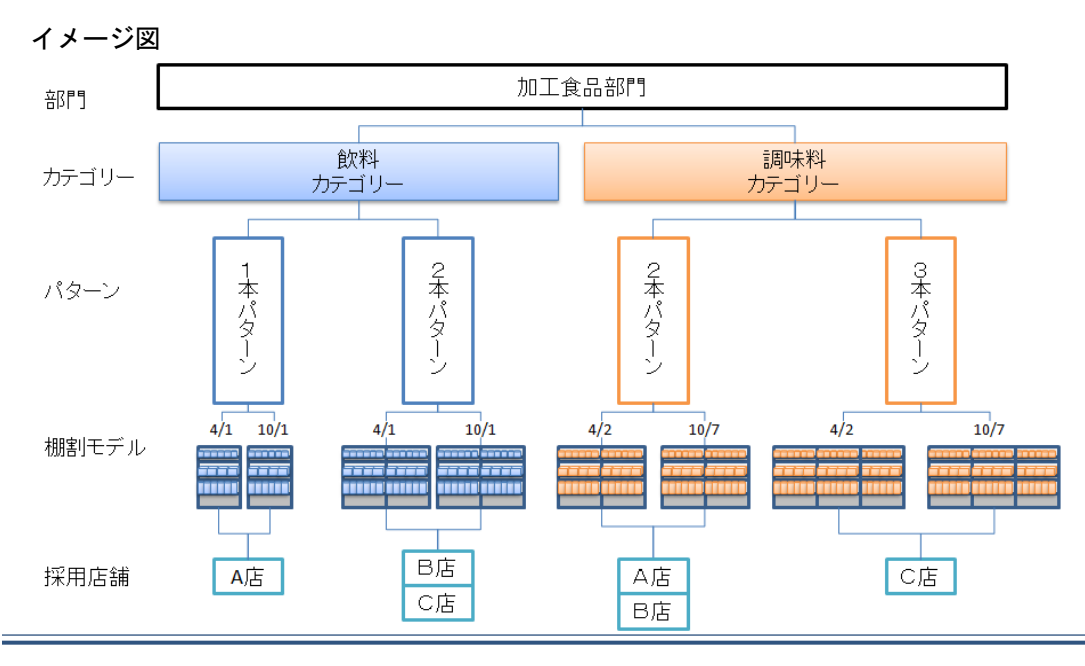

### 運用フロー

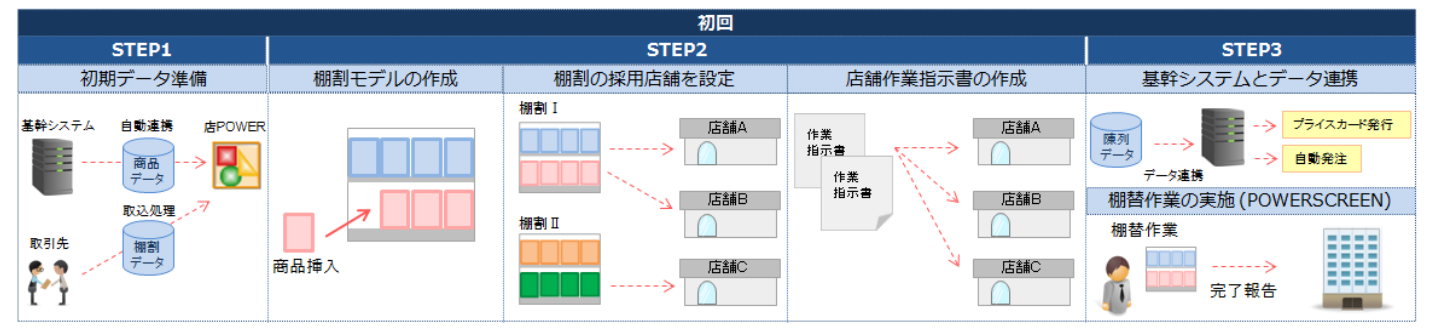

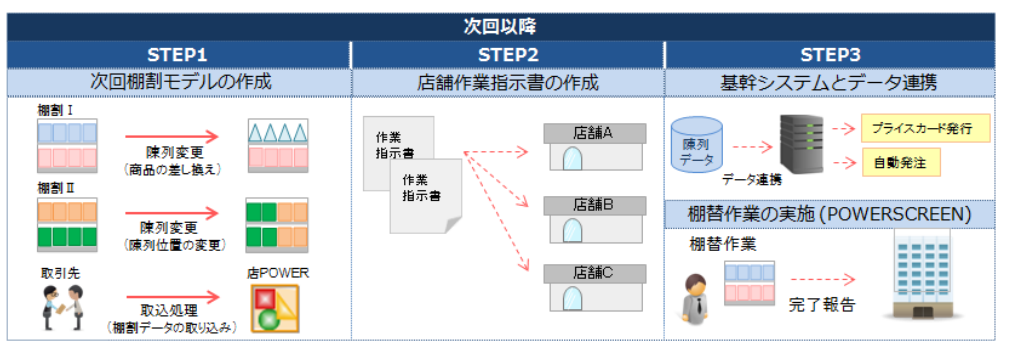

#### ~初回~

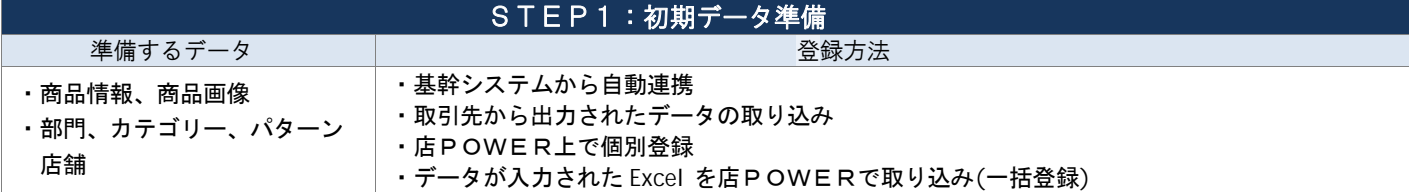

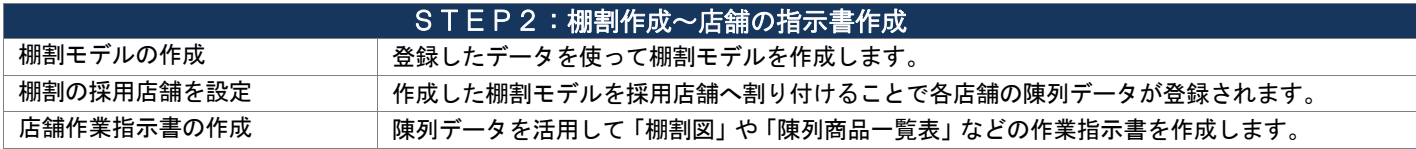

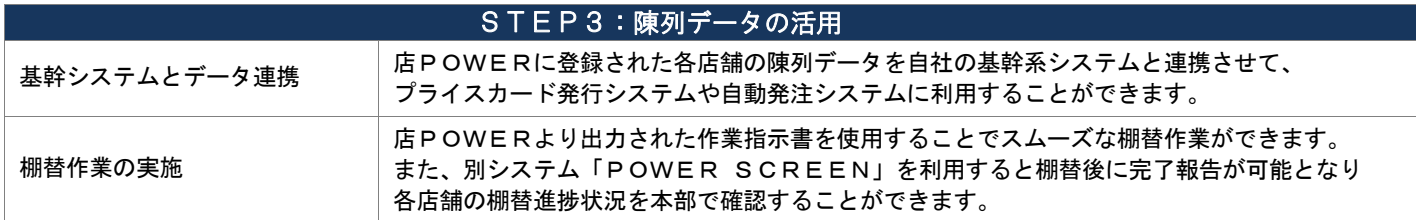

### ~次回以降~

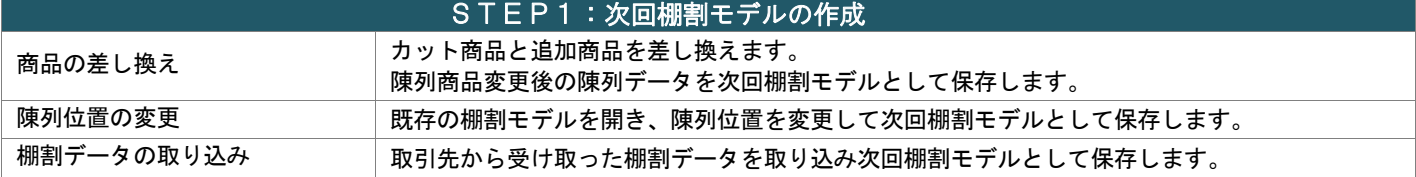

# STEP2~3:作業指示書の作成~陳列データの活用

初回時と同様の作業を実施します。(次回棚割モデルの陳列データを使用して作成された作業指示書を店舗に配信します) 「追加」や「カット」などの変更内容を示した作業指示書を作成するときには、自動で過去と未来の棚割を比較して商品をリスト アップします。

> ※別システム「POWER SCREEN」を利用することで、店舗作業指示書の自動作成・自動公開が可能です ※陳列データを基幹システムに連携することで基幹システム側での登録作業をなくし、作業負担を軽減します

#### 操作画面

店POWERは、操作の目的に合わせてタブごとに機能をまとめており、直観的に操作ができます。

#### ◆ 棚割モデル選択状況による変化

棚割モデルを開いている時と開いていない時とで表示される機能が異なります。

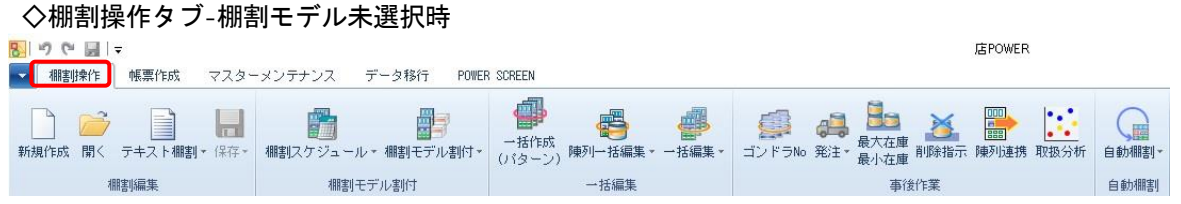

#### ◇棚割操作タブ-棚割モデル選択時

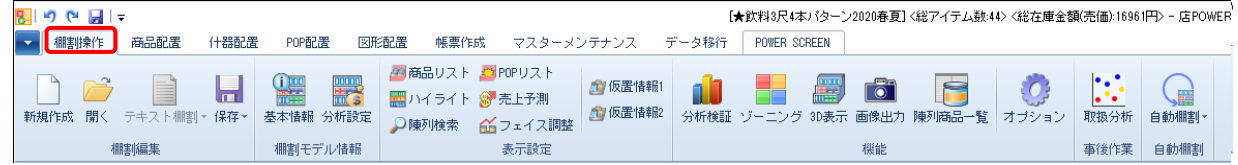

#### ◆ QAT (クイックアクセスツールバー)の利用

普段よく利用する機能を画面上部の QAT エリアにお気に入りとして保存できます。 タブを切り替えることなく、すぐに目的の機能を選択できます。

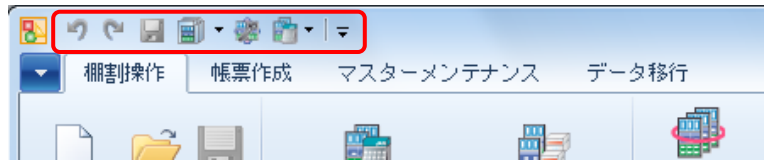

### ◆ スプリットボタンの利用

いくつかのボタンは、アイコンと機能名で上下に分割されています。 ボタンの下部(文字部分)を選択すると、各機能の選択肢が表示されます。 ボタンの上部(アイコン部分)を選択すると、各機能の選択肢の最上部の機能が直接選択されます。

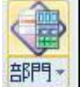

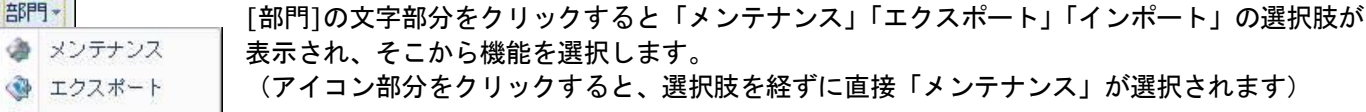

### ◆ ショートカットキーの活用

◈ インボート

キーボードの Alt キーもしくは F10 を押下することでショートカットキーが表示されます。 Shift キーを押下しながら表示したショートカットキーを押下することで各機能を選択して操作することも可能です。<br>图1.9.19 Marth Shift Shift Shift Shift Shift Shift Shift Shift Shift Shift Shift Shift Shift Shift Shift Shift S

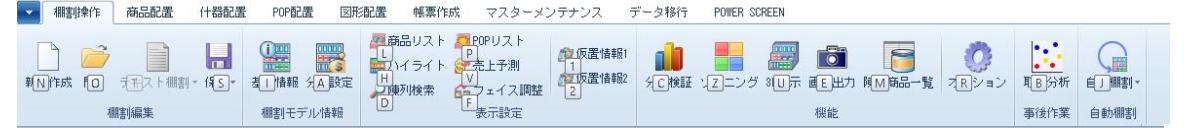

#### ◆ テキスト中の画面や表記について

- ・カテゴリー(カテゴリー、売場…)、商品マスターの各分類(メーカー、品種、…)など、企業毎に名称の変更が 可能なためお使いの環境とボタン名が異なる場合があります。
- ・コード体系や名称入力の規則は企業毎に異なるためテキストの画面ではなく自社の運用ルールに従ってください。

サポートセンターについて 操作でお困りの際はサポートセンターへご連絡ください

サポートセンター専用ダイヤル(通話料無料) 0120-987-571 受付時間: 10:00~12:00/13:00~17:00 (土日祝日を除く) E-Mail:mp-support@cyber-l.co.jp

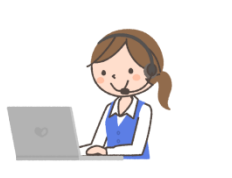